#### **ABRIR PROCESSO - Menu**

As ações Abrir Processo, Cadastrar Processo e Autuar Processo possuem funções diferentes, conforme descrito a seguir:

- **Abrir processos:** opção que permite iniciar a abertura de processos, podendo ser realizada por partes (dados iniciais, interessados, tramitação, etc.), sendo possível parar e retomar posteriormente;
- **Cadastrar processos:** opção que permite realizar a abertura de processos, sendo obrigatória a conclusão de todas as etapas, até a primeira tramitação;
- **Autuar processo:** opção que possibilita utilizar um documento avulso, gerado ou cadastrado no SIPAC, para abertura de processo com capa, preservando, inclusive, o mesmo número de protocolo (exemplo: Memorando Eletrônico).

Na página inicial do Portal do Servidor é possível acessar a página para abertura de processos pelo seguinte caminho:

Acessando o módulo de Protocolo, no quadro de módulos.

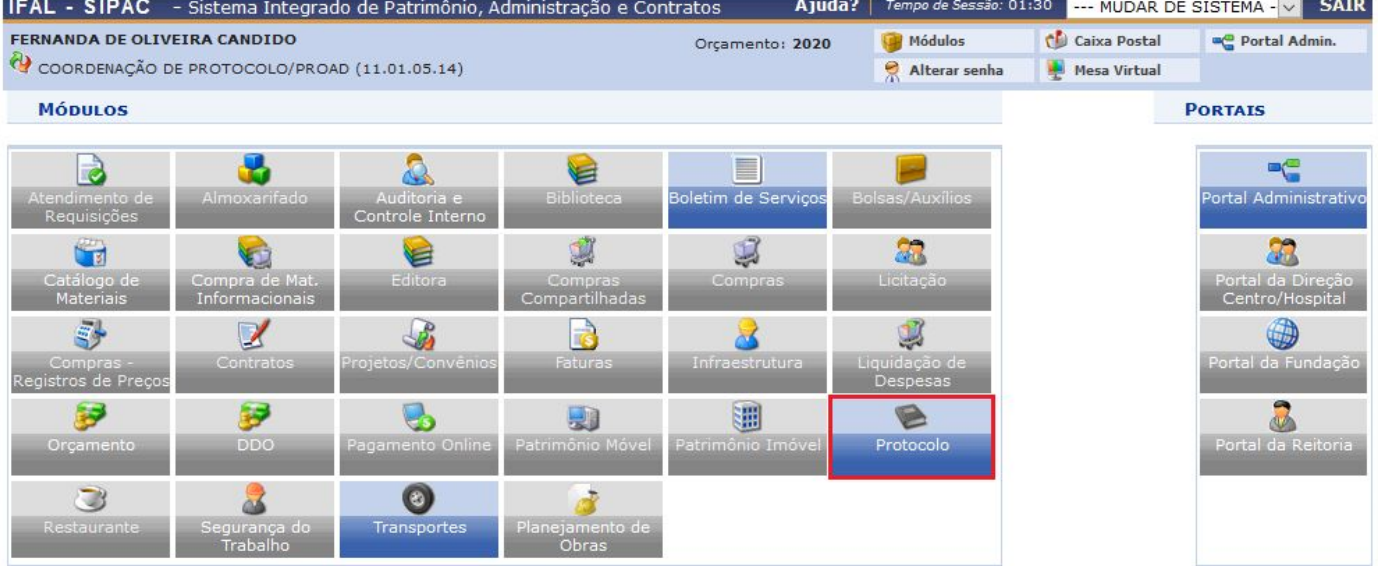

# Clicar na Opção **MENU**.

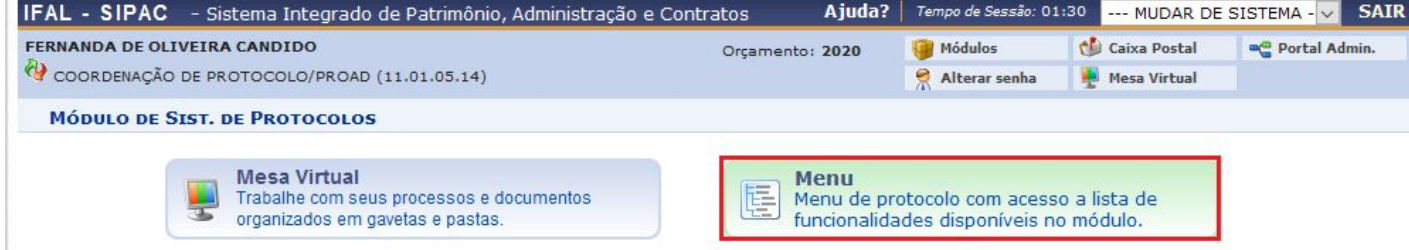

## Acessar a aba PROCESSOS > CADASTRO > ABRIR PROCESSO

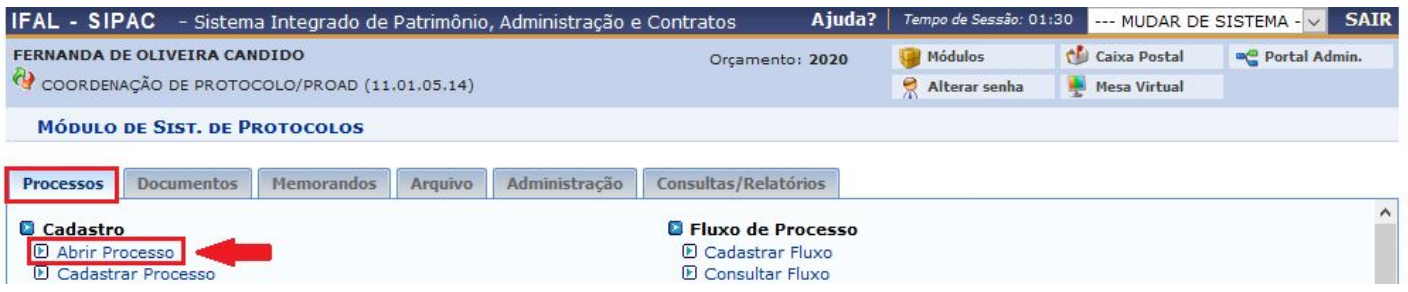

será redirecionado para a página de abertura de processo a seguir.

**A) Tipo de processo**: informar o tipo de processo que está sendo cadastrado conforme lista preestabelecida do Ifal.

**B) Classificação do Processo**: informar a classificação do processo de acordo com o código de classificação da área meio e fim do Ifal.

**C) Processo eletrônico**: esse item é selecionado automaticamente, sendo sempre SIM.

**D) Assunto do Processo**: informar o assunto do processo**.**

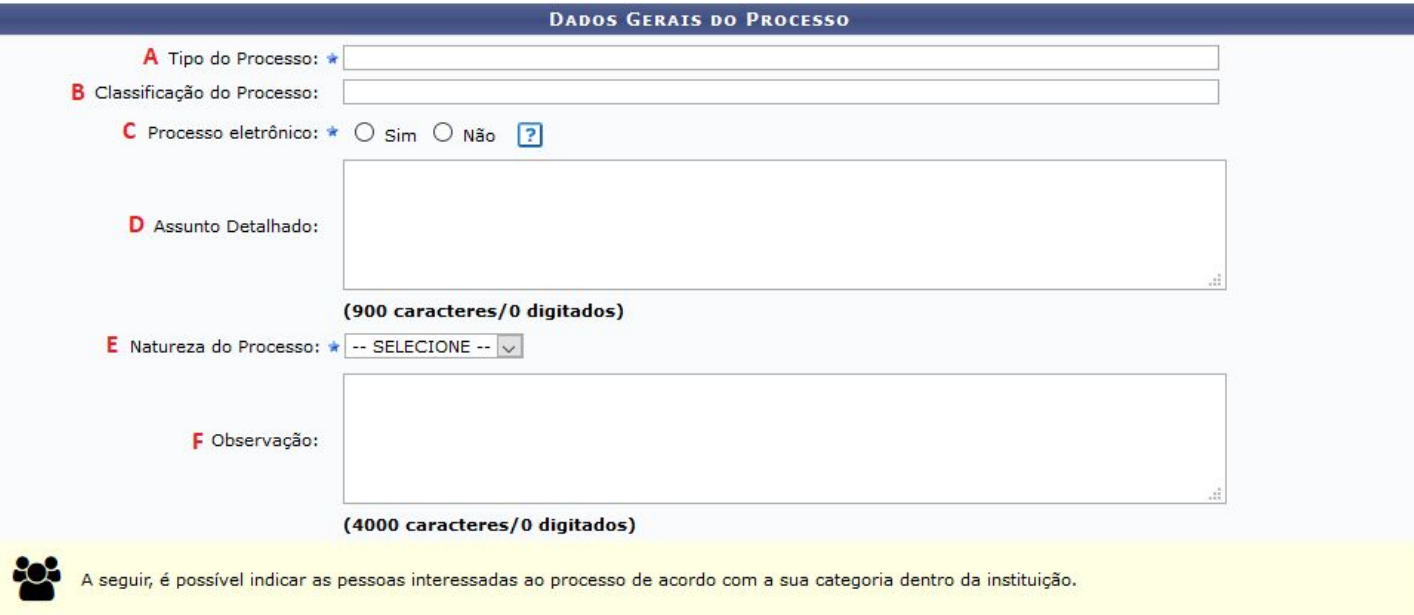

## **E) Natureza do Processo**: Selecionar a opção:

**Ostensivo**: processo cujo teor deve ser do conhecimento do público em geral e ficará disponível para consulta na área pública do sistema. **Restrito:** cujo teor não deve ser do conhecimento do público em geral, sendo acessados apenas pelas unidades nas quais são tramitados, interessados e assinantes. Será aberto um rol de hipóteses que deverá ser selecionado de acordo com o processo que está sendo cadastrado.

**F) Observação:** Inserir informações que considerar relevantes, *campo não obrigatório.*

#### **DADOS DO INTERESSADO**

Na mesma página, ainda deverão ser inseridos os interessados, preenchendo as seguintes informações:

**A) Categoria:** selecionar entre Servidor, Aluno, Credor, Unidade e Outros.

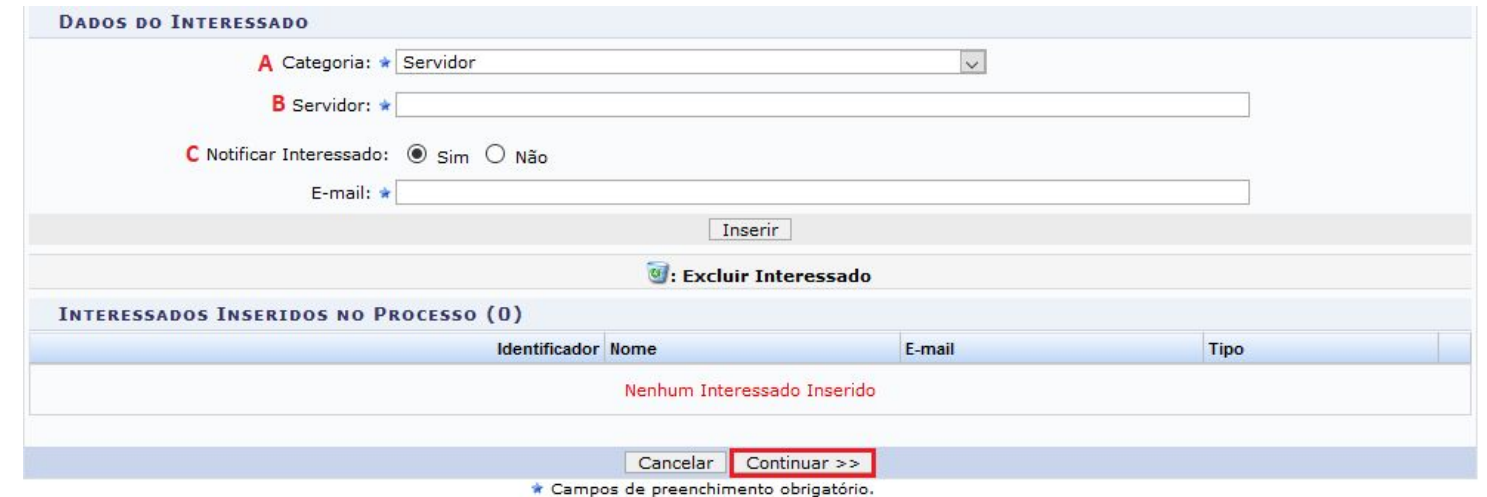

**B)** Inserir o nome do interessado. Os interessados Servidor, Aluno, Credor e Unidade já estão com suas informações pré-cadastradas no sistema, já na categoria OUTROS é necessário informar CPF/CNPJ e o e-mail.

**C) Notificar Interessado:** marcar a opção sim ou não.

Marcando a opção sim, se o interessado for das categorias Servidor, Aluno, Credor e Unidade o e-mail será preenchido automaticamente, caso seja da categoria OUTROS, o e-mail deverá ser inserido manualmente.

Após inserir os dados do interessado, basta clicar em **Inserir** e repetir essa operação se o processo possuir mais interessados diretos. **OBS.:** É muito importante que apenas os interessados diretos sejam inseridos no processo, uma vez que se for um processo restrito, os interessados poderão ver o processo a todo o momento, independente de sua localização no sistema.

Após inserir todos os interessados, basta clicar no botão **Continuar>>**

Nesta etapa o servidor deverá conferir todas as informações inseridas, e caso tenha algo a ser alterado, basta clicar em **<< Voltar**.

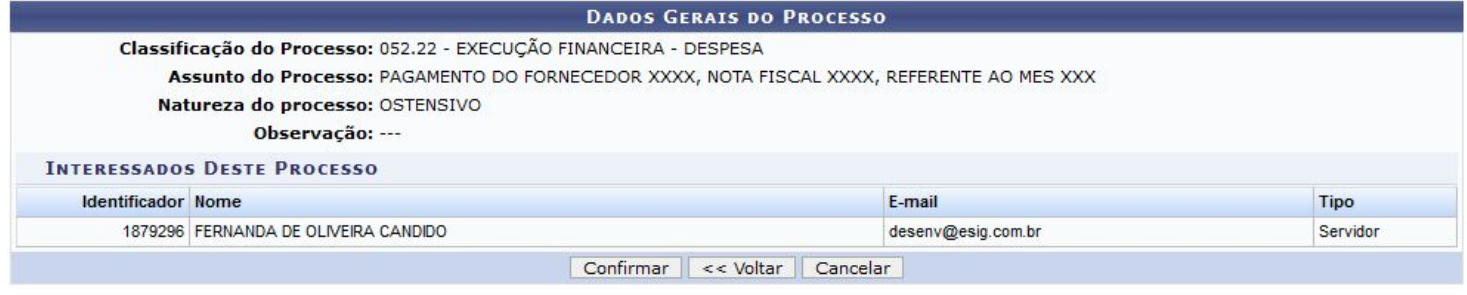

Caso todas as informações estejam corretas clicar em **Confirmar.**

Aparecerá a mensagem confirmando o cadastro do processo

 $\overline{\mathbf{a}}$ 

**"Processo cadastrado com sucesso"**

Agora o processo se encontra no setor e será possível inserir os documentos necessários e realizar a tramitação.

O processo ficará com a situação **Aberto**, até que seja tramitado, quando passará para a situação **Ativo**.

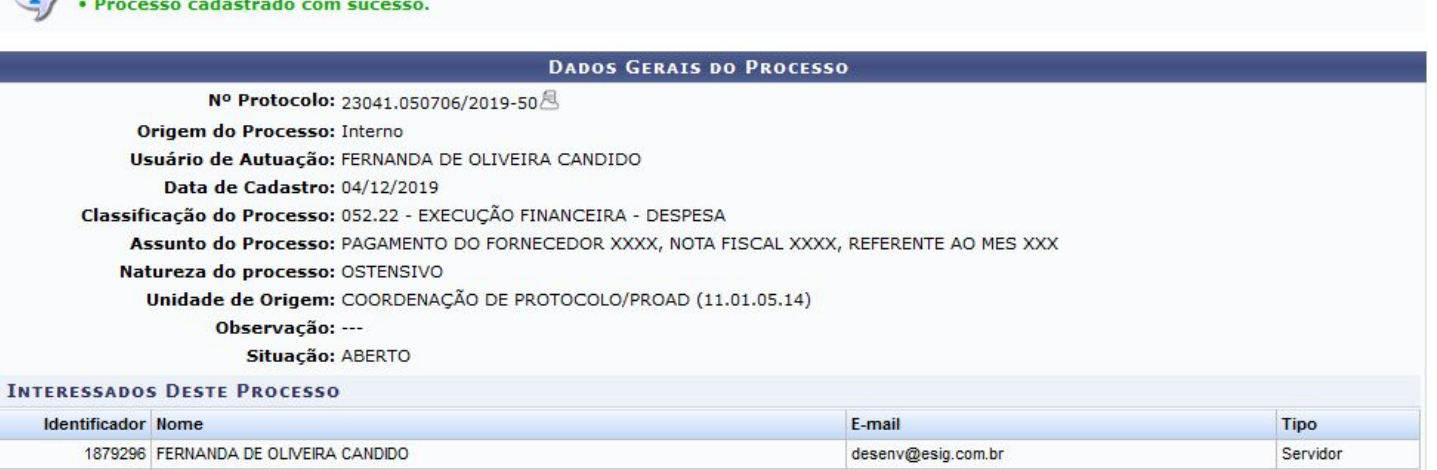

O processo aberto pode ser visto pelo ícone

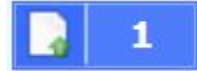

, onde é possível inserir

 $\mathbf{1}$ 

⋒ documentos, ou pelo ícone

onde é possível tramitar o processo. Esses ícones se encontram do lado direito da tela do Portal Administrativo.

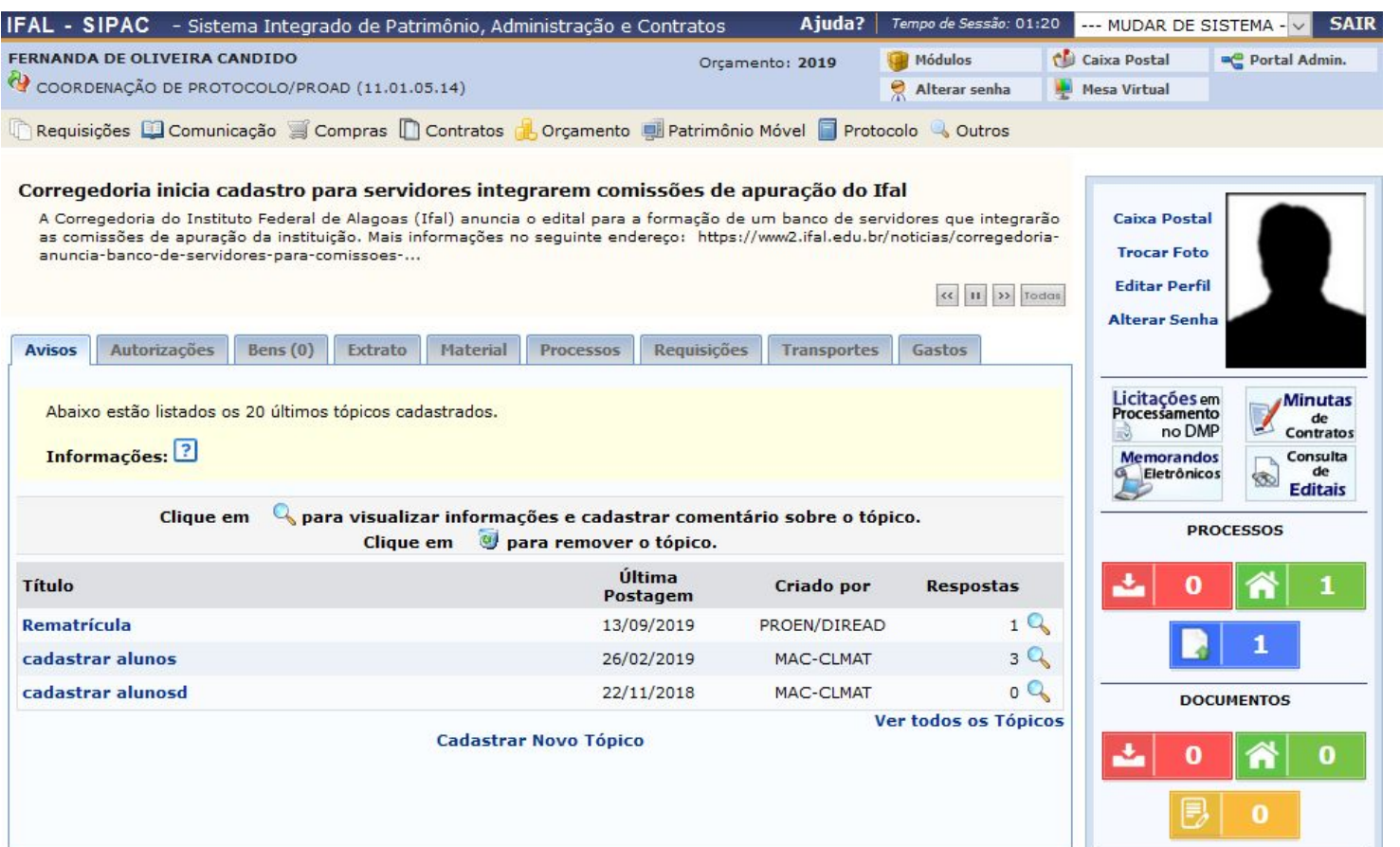

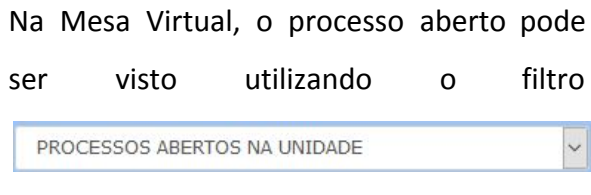

പ്പൂ പ  $\bullet$ 

 $\Box$ 

 $\rightarrow$ 

onde serão relacionados todos os processos que foram abertos no setor.

O processo em questão aparecerá com a

situação <sup>O ABERTO</sup>.

Nesse momento é possível inserir documentos no processo, clicando no ícone

selecionando **Adicionar Documento** e após selecionar como quer adicionar os documentos:

**Adicionar Novo Documento:** vai para a tela de cadastro de documentos.

**Adicionar Novos Documentos em Lote:** vai para a tela de cadastro de documentos em lote, onde é possível adicionar até 10 documentos de um só vez.

**Adicionar Novo Documento a Partir de Modelo:** abrirá uma lista com todos os modelos cadastrados no setor para selecionar o modelo que será utilizado para cadastrar novo documento.

 $\Rightarrow$ No ícone é possível enviar os

processos selecionados.

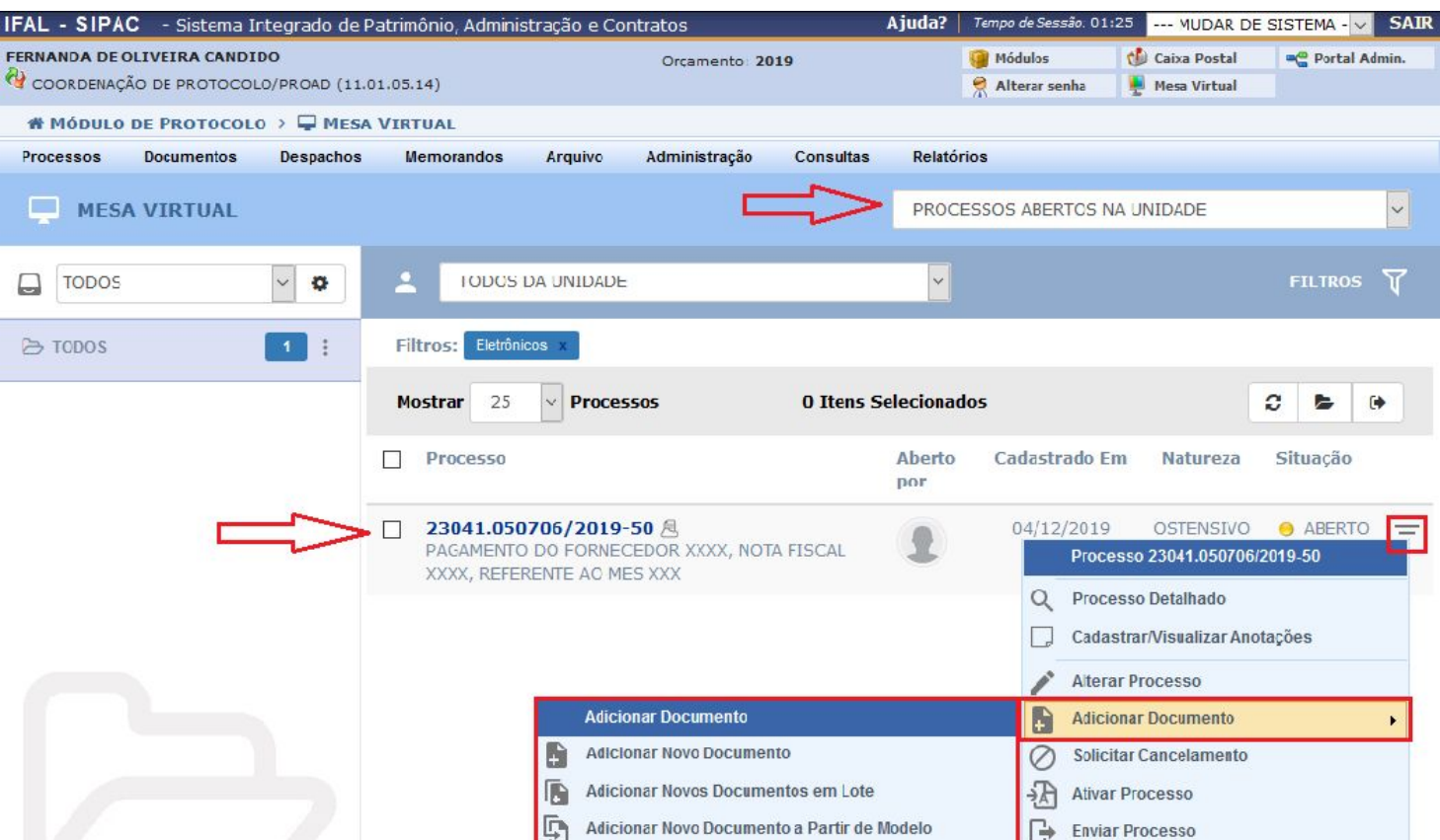